# Ask Bob configuration generator web app - user manual

### **Introduction**

The Ask Bob configuration generator web app is used to make configuration files for Ask Bob plugins. The app has several forms, which can be used for adding and editing plugin training data and metadata.

# Home Page

#### Plugins Details Form

The home page is used to add details to the plugin, such as a description, author, and plugin name.

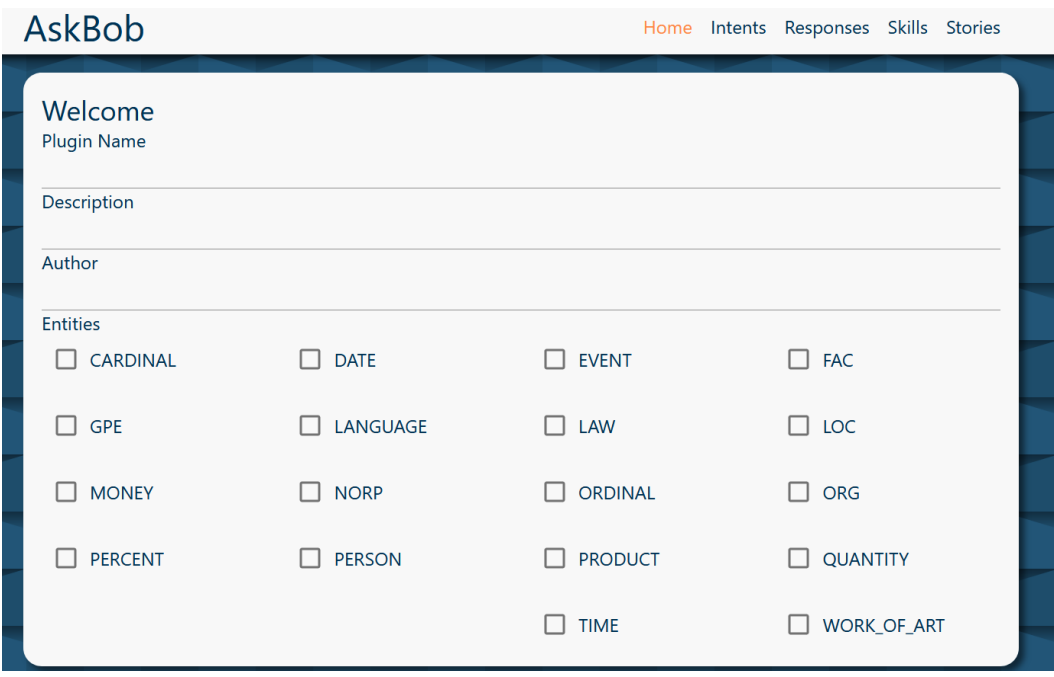

Add this information to each input and it will automatically be added to the configuration file. This data is stored in local storage as well so it will persist if the page is refreshed.

You can also select entities to reference within intents, which correspond to the entities provided by the pretrained English SpaCy model used by Ask Bob.

#### Slots Form

The slots form is under the plugin details form. It allows slots to be added.

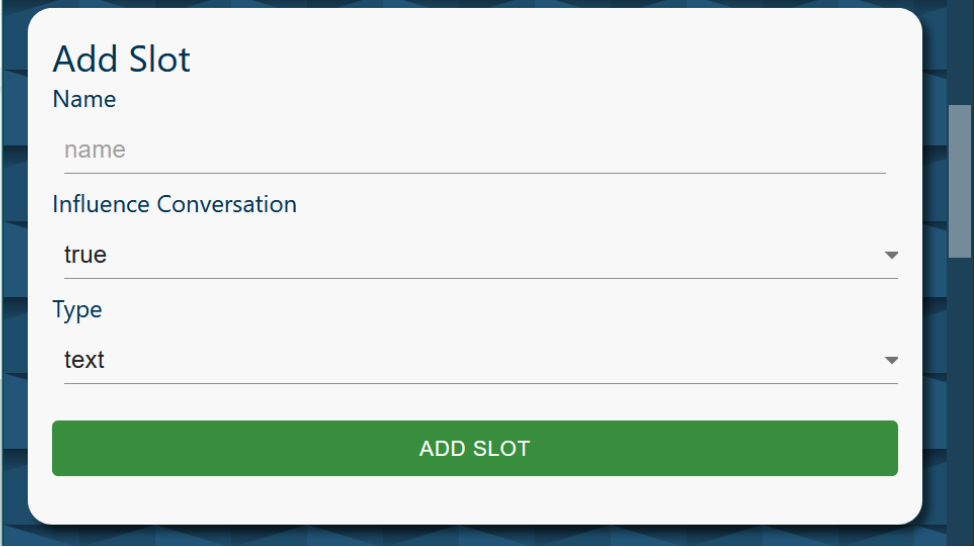

First, enter the name of the slot. Then, choose to set influence\_conversation to true or false, and set the type of the slot. If the type is float, minimum and maximum value text input fields appear.

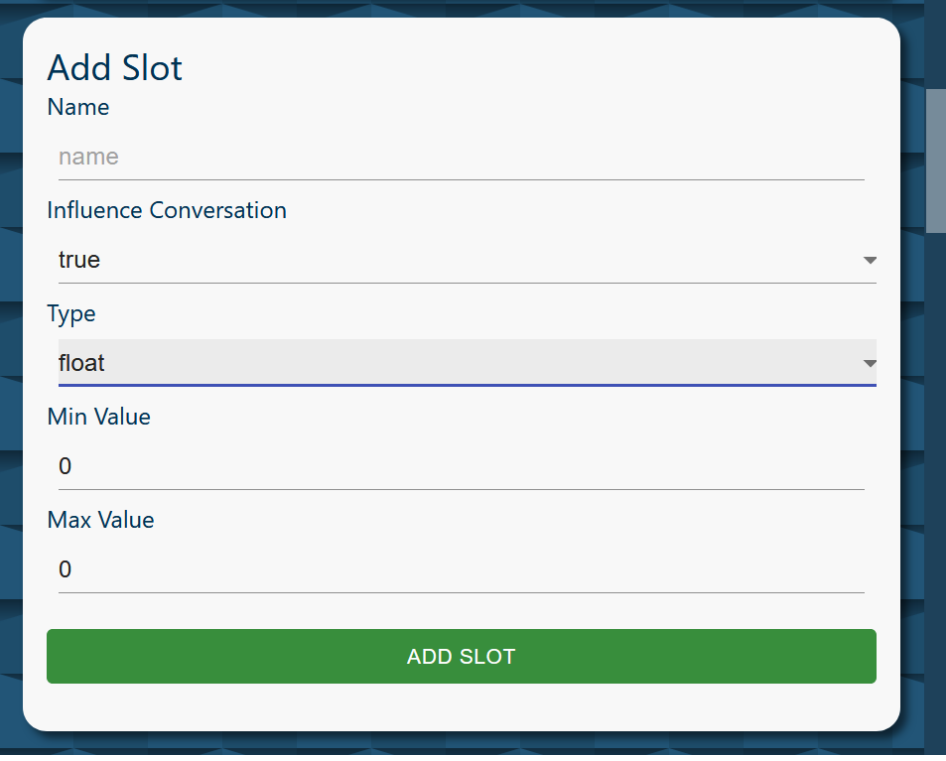

If the slot type is 'categorical', a list of text inputs to enter the category values into appears, as well as an 'ADD VALUE' button.

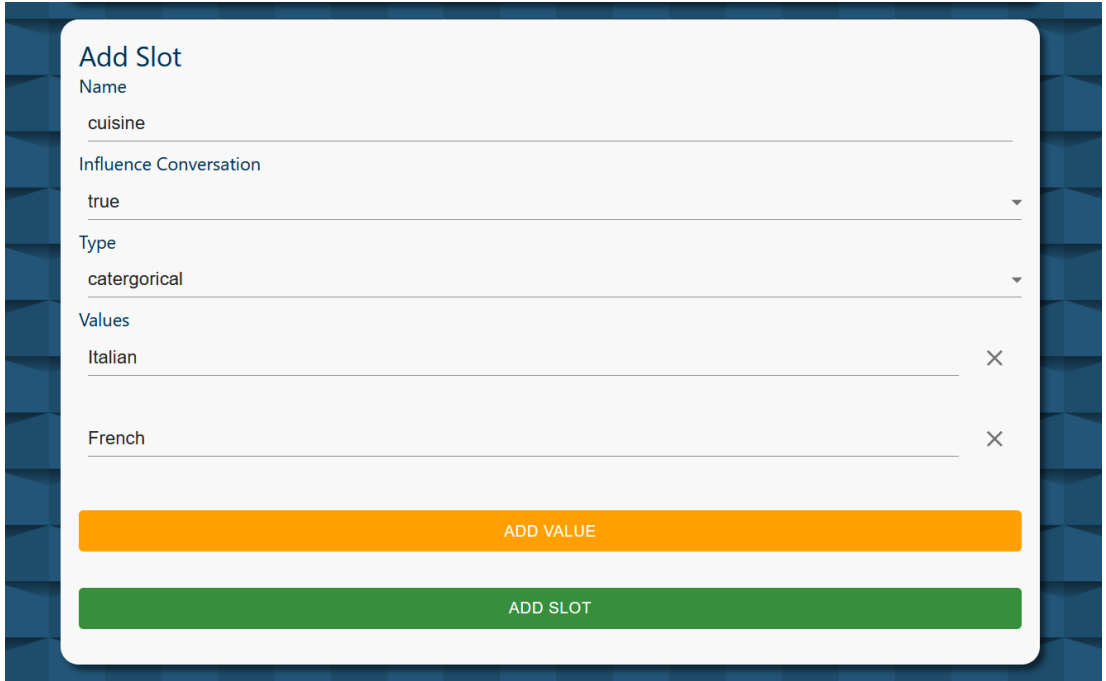

Add the name of each value and press on the button to add more value fields. Click on the 'X' icon to the right of the value field to delete the value.

Click on the 'Add Slot' button to add the slot. Any incorrect input will prevent the form from submitting and adding the data. Invalid input will be displayed under the input that needs correction.

### **Slots**

The list of slots will be shown under the slots form. Each slot will have all of its information displayed.

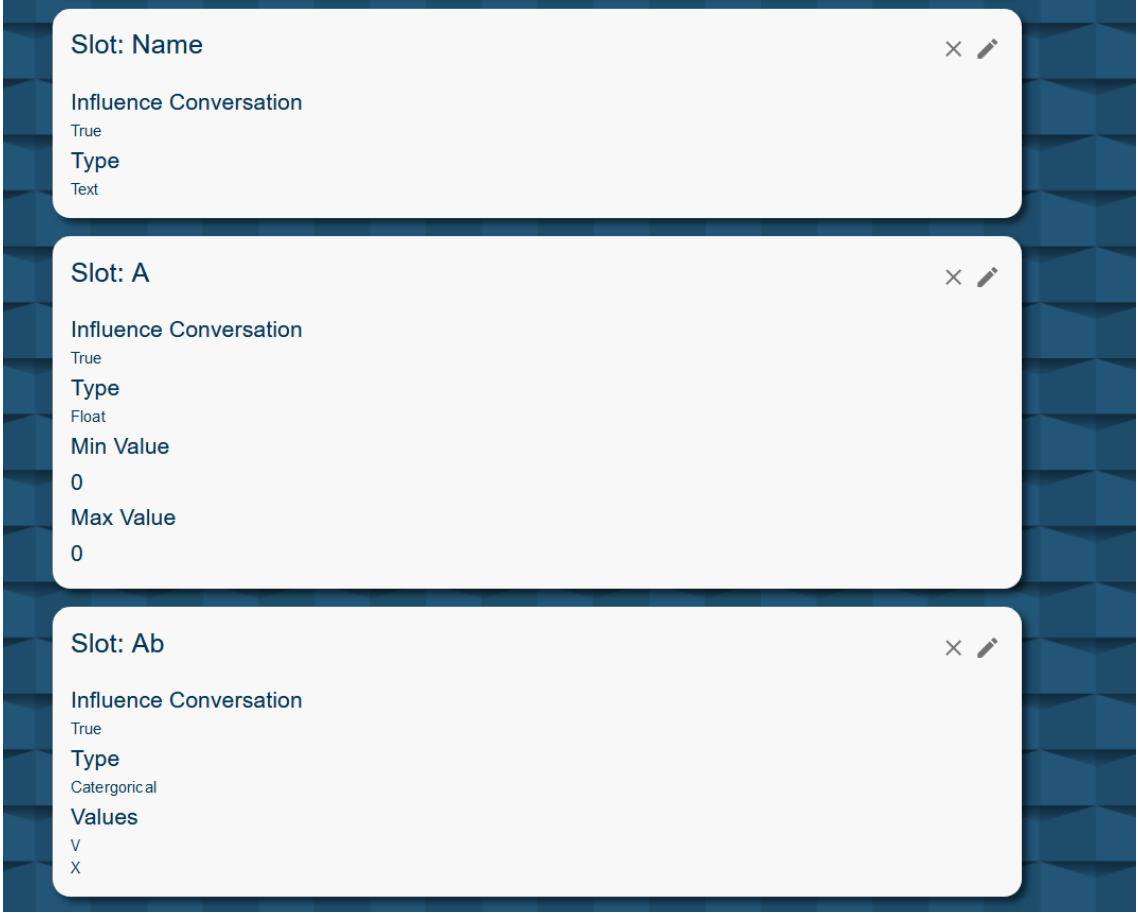

Click on the 'X' on the top right of a slot to delete it. Click on the edit button (pen symbol) to edit a slot. This will take you back to the slot form with all the information filled in. Change the form data as desired and then click the 'edit slot' button to edit the slot.

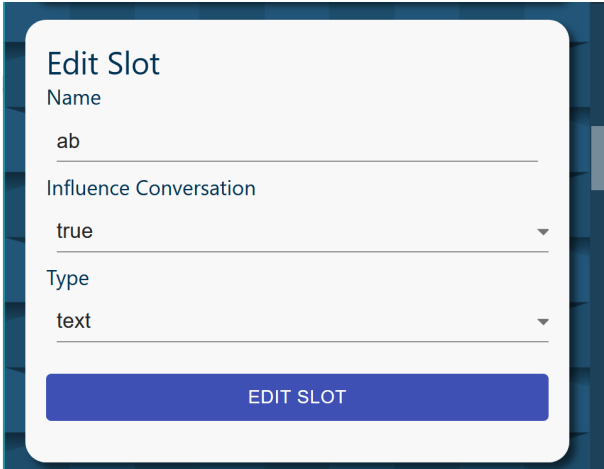

#### Export a plugin configuration file

Click the Show JSON button to see the JSON generated. Click the Download button to download the JSON

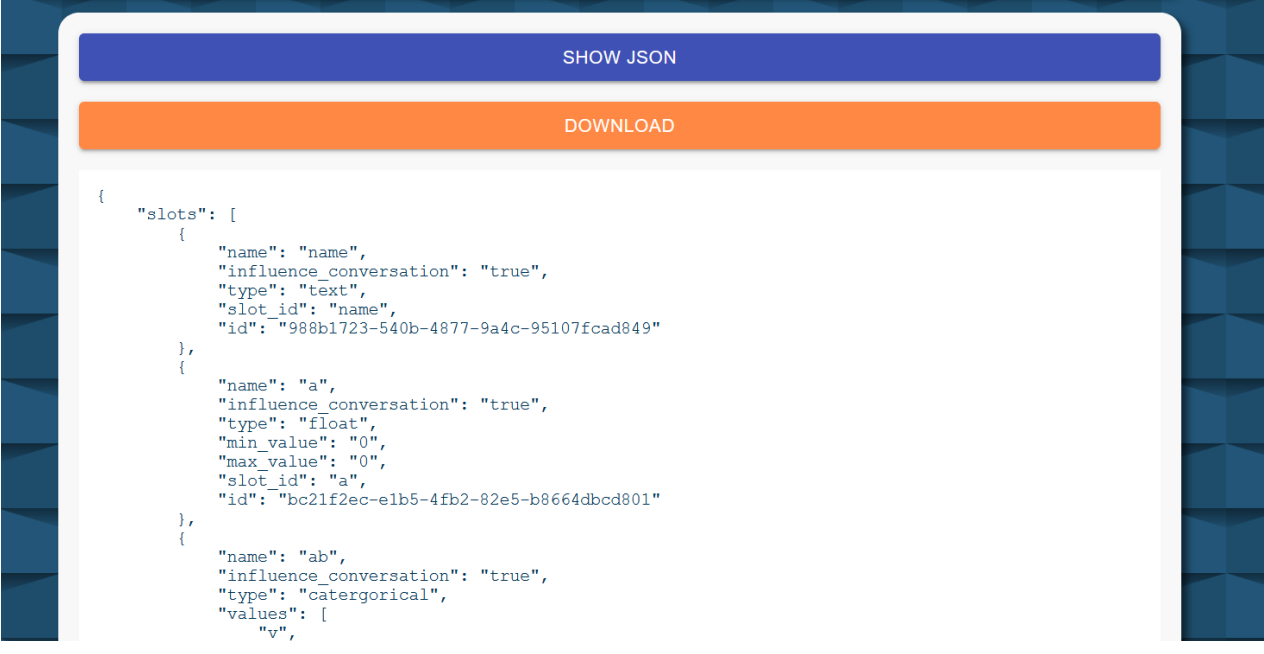

# Intents page

#### Forms

Similar to the slot forms, fill in the 'Add intent' form to add an intent, the 'Add Synonym' form to add a synonym, the 'Add Lookup' form to add a lookup, and then the 'Add Regex' form to add a regular expression.

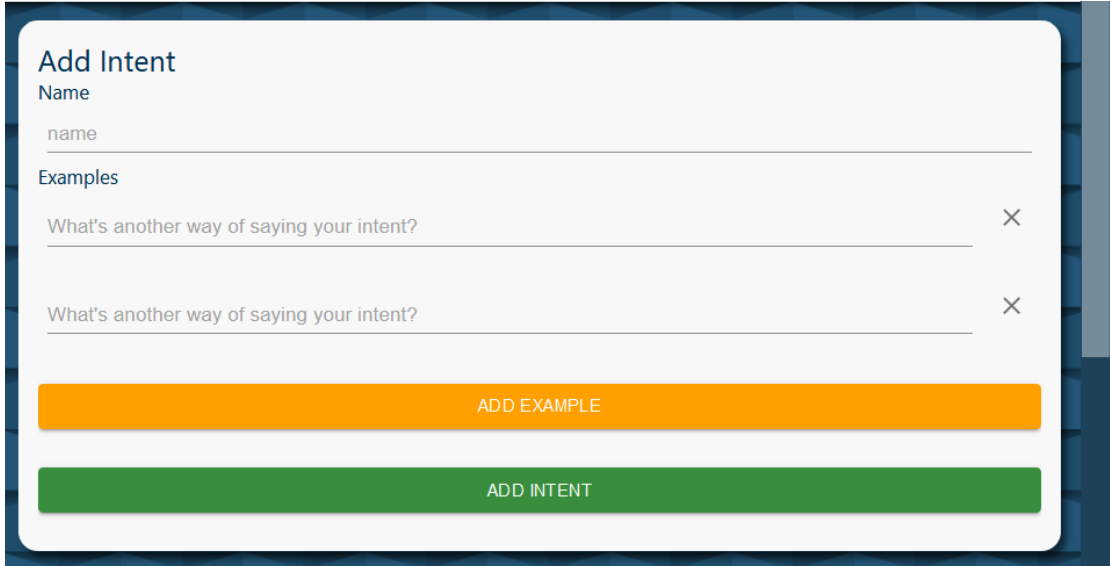

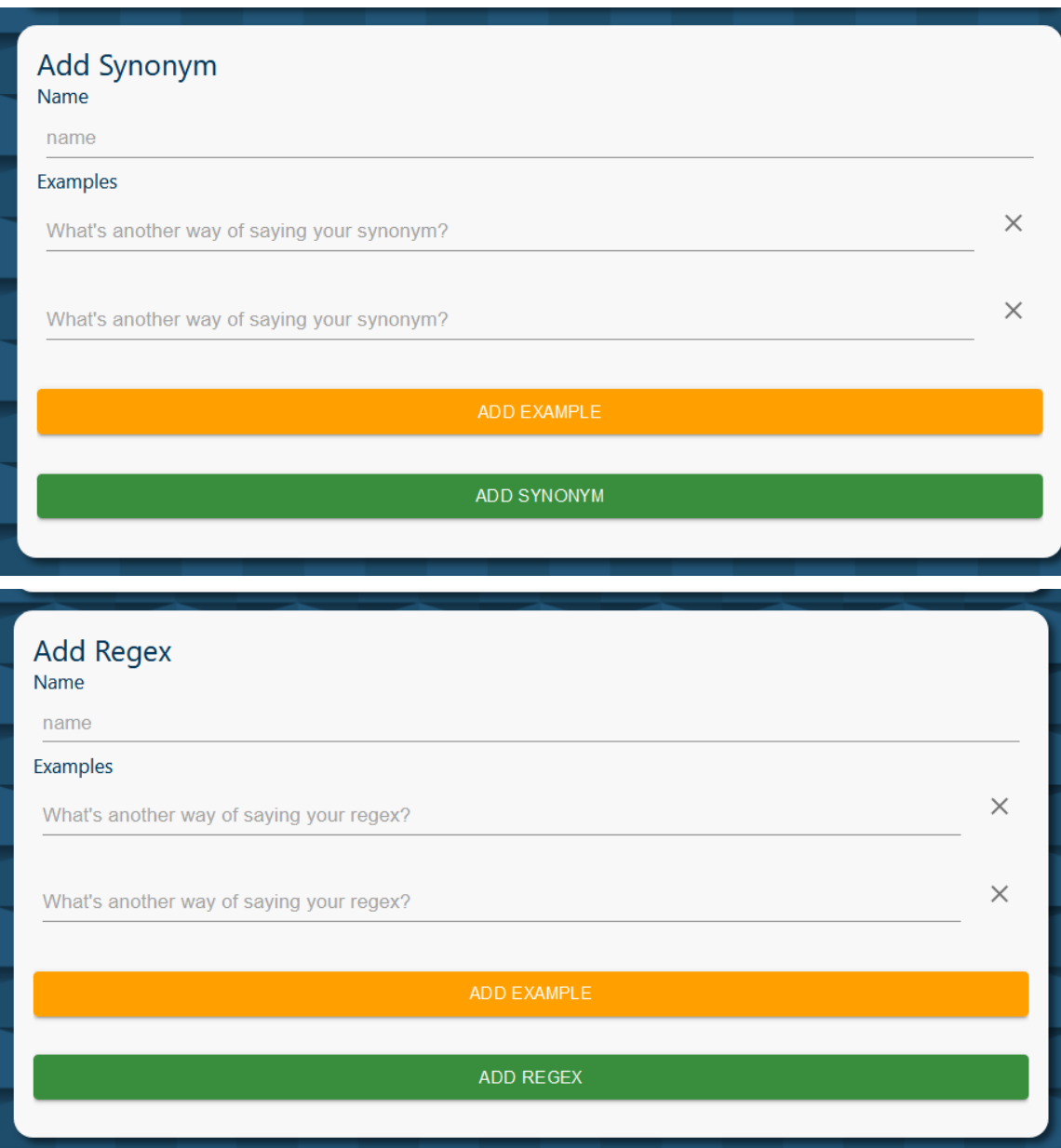

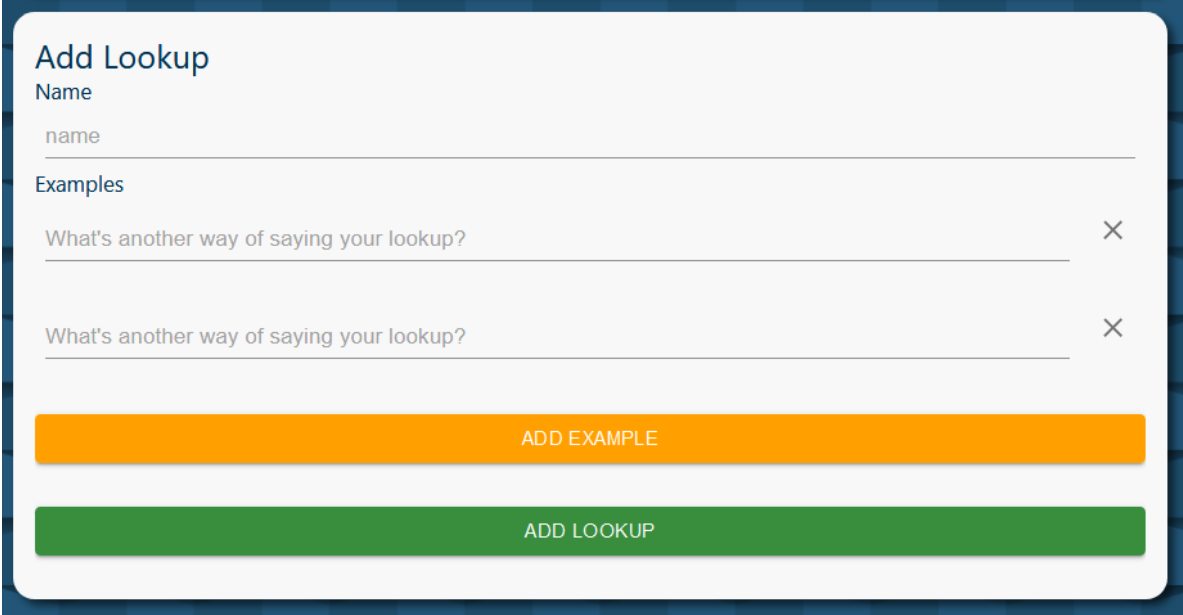

Enter a name that is less than 800 characters and only contains numbers, letters, and spaces. Enter examples where each example is less than 800 characters. Intents usually need more than five examples to work well in AskBob.

Click on the small 'X' button to the right of an example to delete it. You cannot delete an example if there is only a single one. Click on the add example button to add another example.

Any invalid input is shown under the input that caused it.

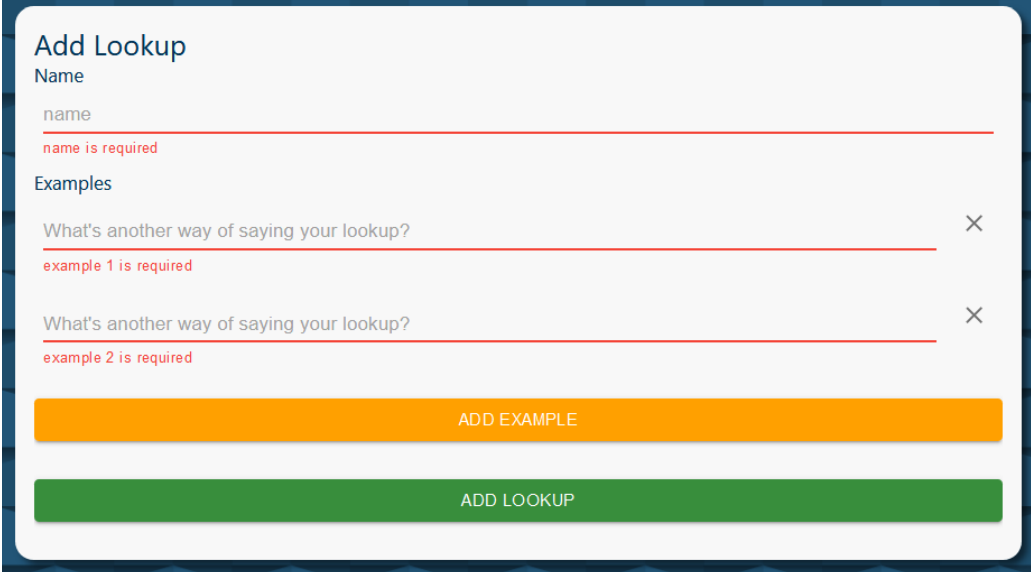

Press the add example button to add new examples. When all fields are filled and valid, click on the green add button to add the new item to the configuration file.

#### Items

Each intent made will be displayed under the add intent forms. Similarly, web components representing regular expressions, synonyms and lookups can all be found under their respective forms.

Click on the 'X' on the top right of an item to delete it. Click on the edit button (pen symbol) to edit an item. This will take you back to the form for that item with all the information filled in. Change the form data as filled in, available to edit. Click the edit button to edit the item.

### Response page

#### Form

The response forms work similarly to forms in the intent page. Fill in the form with the name of the response and the list of examples - response variants that Ask Bob will randomly select between and say when responding to a user's query.

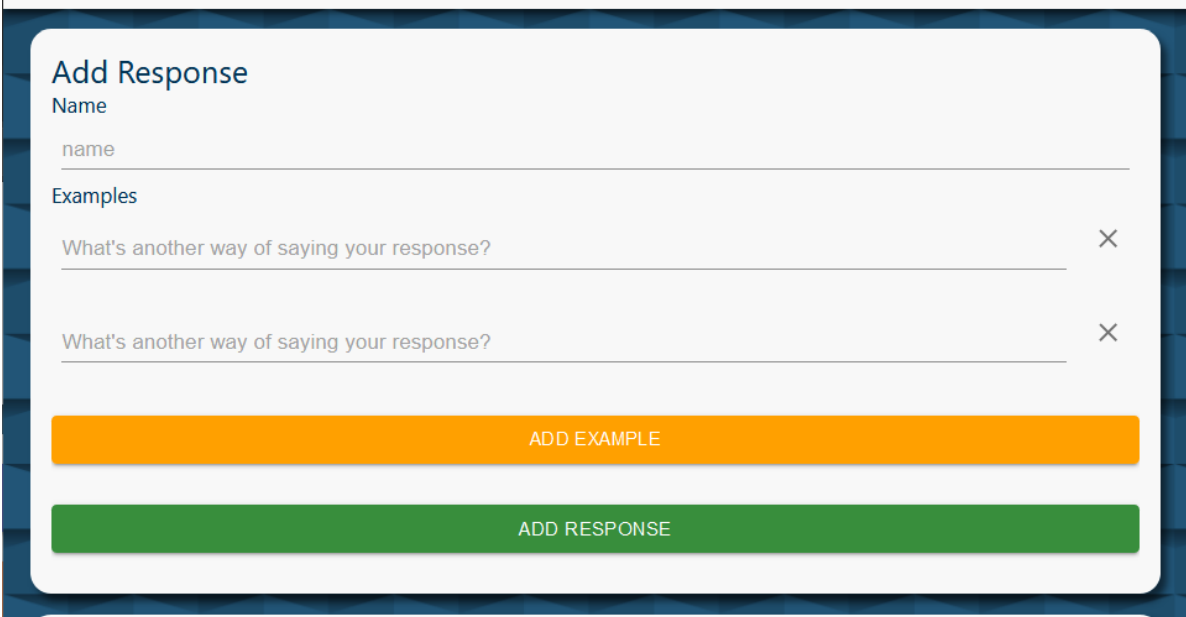

Enter a name that is less than 800 characters and only contains numbers, letters, and spaces. Enter examples where each example is less than 800 characters.

Click on the small 'X' button to the right of an example to delete it. You cannot delete an example if there is only one present. Click on the add example button to add another example.

Any error message is shown under the input field that caused the error.

#### Responses

The list of responses is displayed under the response form. Click on the x on the top right of a response to delete it. Click on the edit button (pen symbol) to edit a response. This will take you back to the add response form with all the information filled out with the information of the edited response. Change the form data as needed and then click on the 'edit response' button on the form to edit the response.

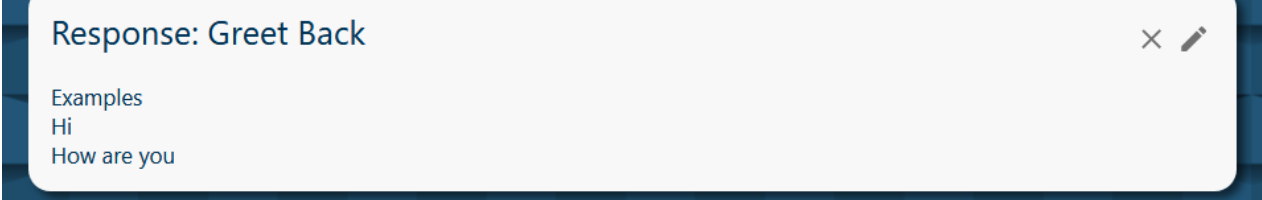

# Skills

### Add Skill Form

Skills are converted into simple rules in the Askbob app where an intent is paired with a list of actions. Similar to previous forms, there are input fields to fill in information about the skill to be added. There is a description field where users can enter a description of the skill. There is an intent field where users can choose an intent from the list of intents they have defined. There is also a list of actions which has a 'type' option and an 'id' option.

If the type is response, the id is chosen from the list of available responses. If the type is custom, the id is a text field where the user can enter the name of a custom action. The list of custom actions used throughout the configuration generator app are automatically added to the configuration file.

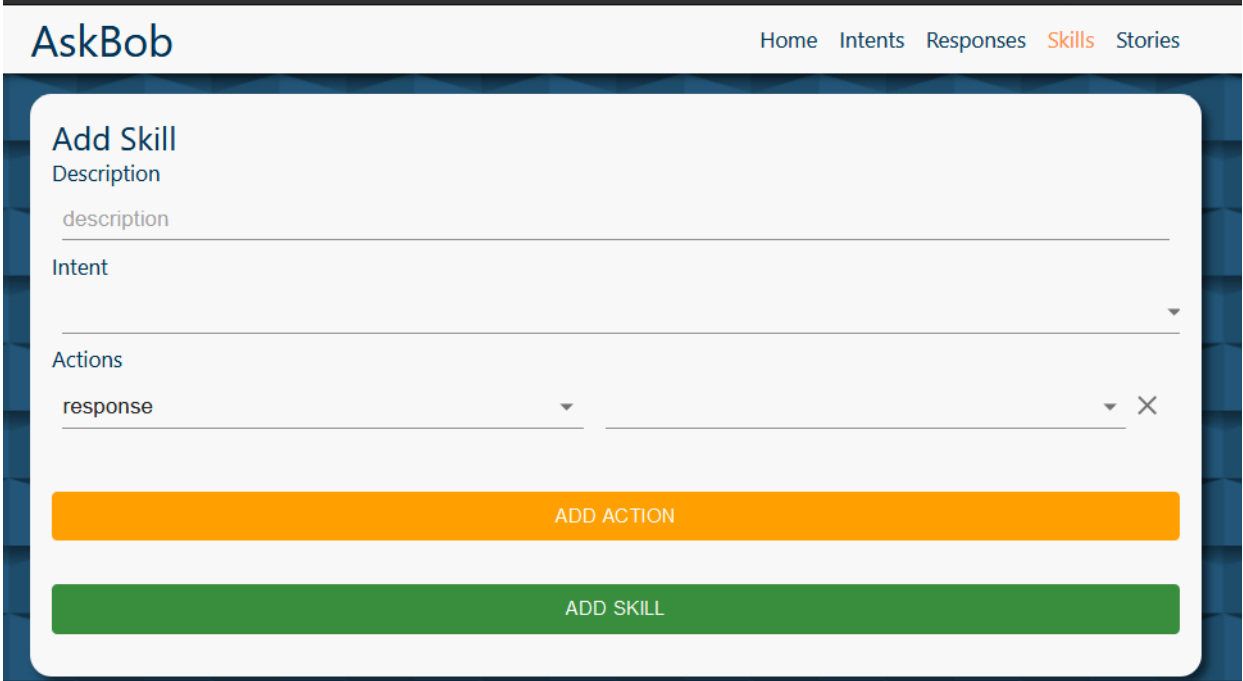

Enter a description that is less than 80 characters and only contains numbers, letters, and spaces.

Click on the small 'X' button to the right of an action to delete it. You cannot delete an action if there is only one. Click on the add action button to add another example.

Any invalid input is shown under the input that caused

#### **Skills**

The list of skills is displayed under the skill form. Click on the 'X' on the top right of a skill to delete it. Click on the edit button (pen symbol) to edit a skill. This will take you back to the add skill form with all the information filled out with the information of the edited skill. Change the form data as wanted and then click the edit button to edit the skill.

# **Stories**

#### 'Add story' form

Stories are a series of intents and actions paired together.

Similar to previous forms, this form allows users to enter the information that represents a story. There is a description field where users can enter the description of a story. There is also a list of steps which has a type option and an id option. These steps can be sorted by dragging and dropping them. Click and drag on the blue handle to the left of each step to start moving it.

If the type of a step is response or intent, the id is chosen from the list of available responses or intents respectively. If the type is custom, the id is a text field where the user can enter the name of a custom action. The list of custom actions are automatically added to the configuration JSON file.

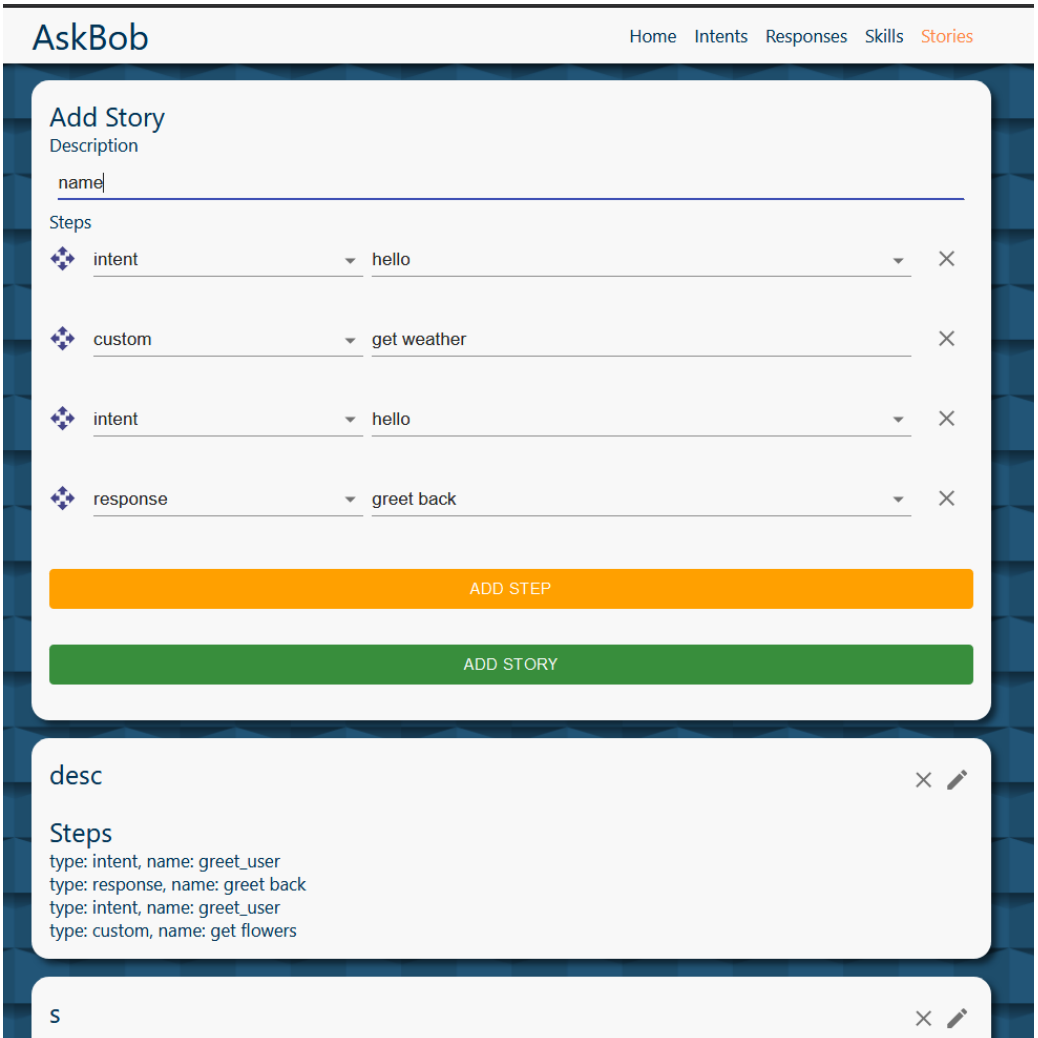

### **Stories**

The list of stories is displayed under the add story form. Click on the x on the top right of a story to delete it. Click in the edit button (pen symbol) to edit a story. The screen will scroll up to the add story form. Users can Clchange the form data as they desire and then they can click the edit button to edit the story.

### **Notes**

Once an item (a slot, entity, plugin detail, intent, synonym, regex, lookup, response, skill, or story) is added to the configuration file, it's id cannot be changed. This is to ensure that if an intent or response is used in a skill or story, the id passed to the story will always be valid,

Intents should have multiple examples to be registered better by the AskBob app.

All data is stored in local storage and therefore saved between sessions. To clear all data, go into local storage and clear everything with a key that starts with 'askbobconfig'.

Any custom actions used in a story or skill will be added to an actions list in the json generated

 $"actions" : [$ "get time",<br>"get flowers" Ι,